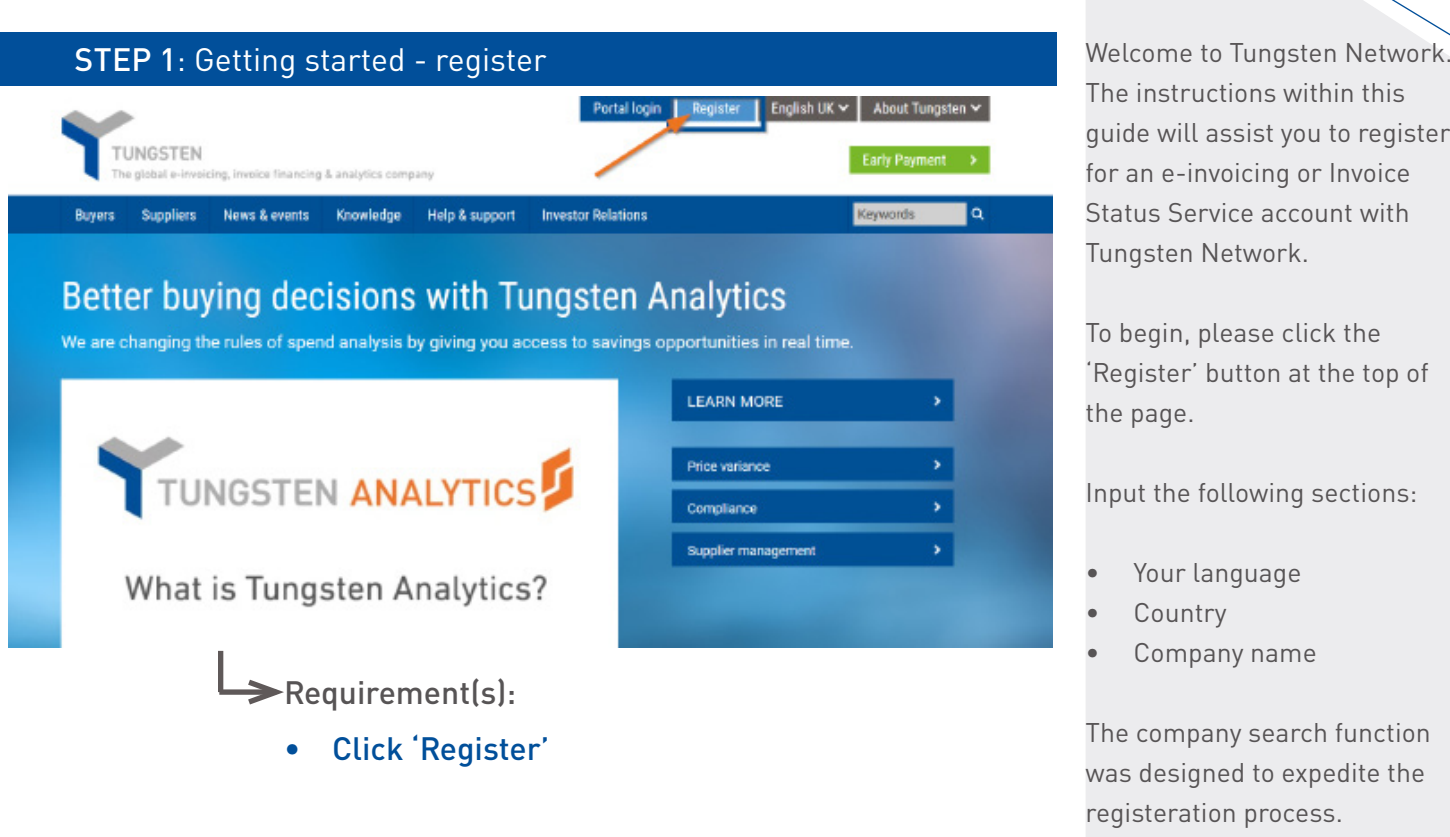

### STEP 2: Company search

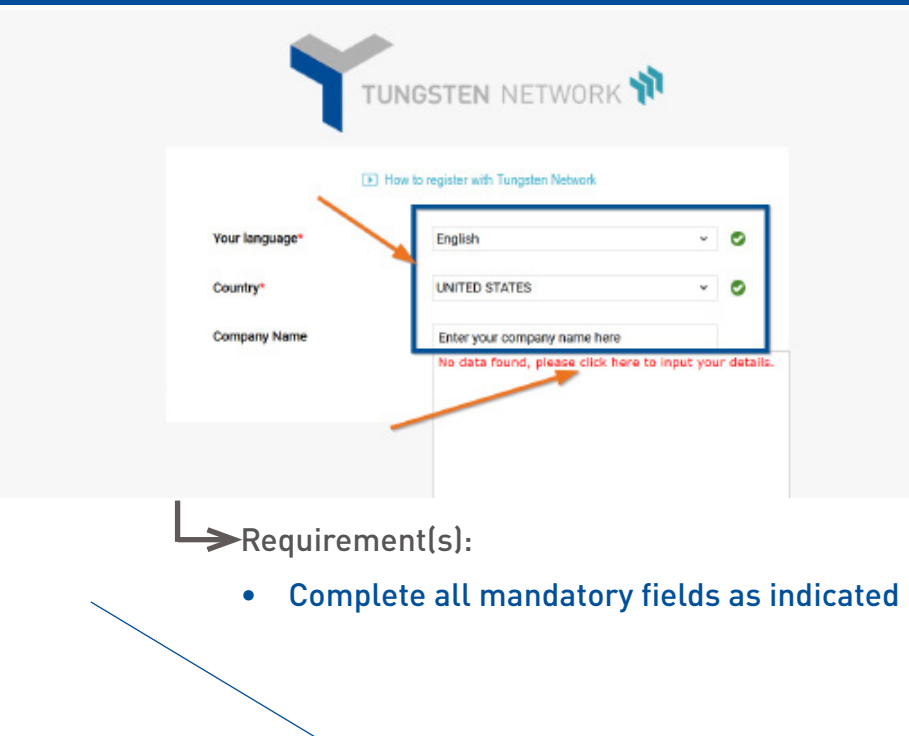

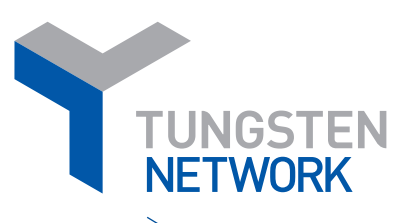

The instructions within this guide will assist you to register for an e-invoicing or Invoice Status Service account with Tungsten Network.

To begin, please click the 'Register' button at the top of the page.

Input the following sections:

- Your language
- **Country**
- Company name

The company search function was designed to expedite the registeration process. If your company details are found, please move to STEP 3 in this guide.

If your company details are NOT found:

1) Click 'No data found, please clck here to input your details'

2) Enter 'company name' or 'your full name if you are an independent contactor'

Once completed the system will search for your company name in our database. This step will ensure multiple accounts for the same legal entity are not created on the Tungsten Network.

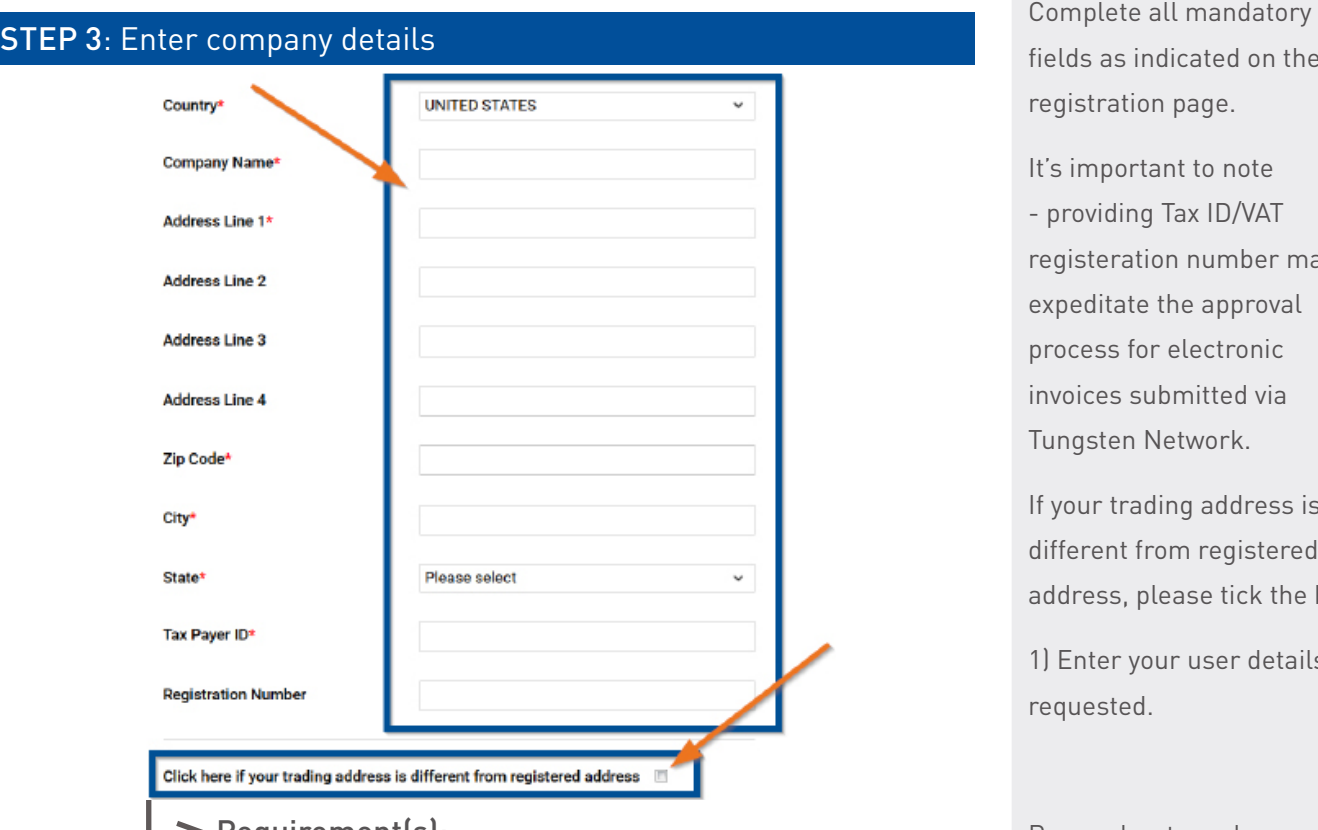

 $\blacktriangleright$  Requirement(s):

• Complete all mandatory fields as indicated

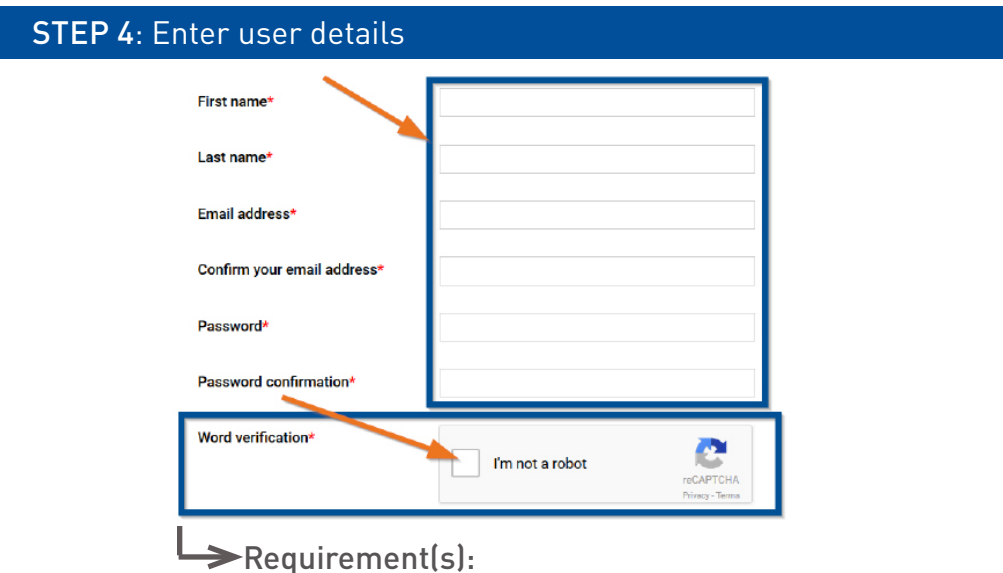

• Complete all mandatory fields as indicated

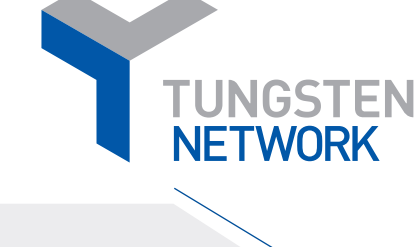

fields as indicated on the registration page.

It's important to note - providing Tax ID/VAT registeration number may expeditate the approval process for electronic invoices submitted via Tungsten Network.

If your trading address is different from registered address, please tick the box.

1) Enter your user details as requested.

Remember to make a note of your username (email address) and password as you will need it to access the site for all future invoice & credit note submissions and to check the status of invoices and/or credit notes submitted directly to your customer (paper invoice) or sent electronically via Tungsten Network .

1) Tick 'I'm not a robot' checkbox

• Tick 'I'm not a robot' checkbox

### STEP 5: Sign up Tungsten Network contains confidential personal, commercial or government data, the access to or use of which is restricted to owners and authorised personnel and systems. Before submitting your details you must confirm that you have read our Terms of Service, our Website Terms of Use and our Privacy Policy by ticking the checkbox. Sign up + Cancel Requirement(s): • Tick 'Tungsten Network contains confidential...' • Click 'Sign up'

#### STEP 6: Terms of service

#### **Terms of Service**

Your access to the Tungsten Network Portal and use of Portal Services and Integrated Solution Services in relation to your new account are governed by the Tungsten Network Terms of Service shown below.

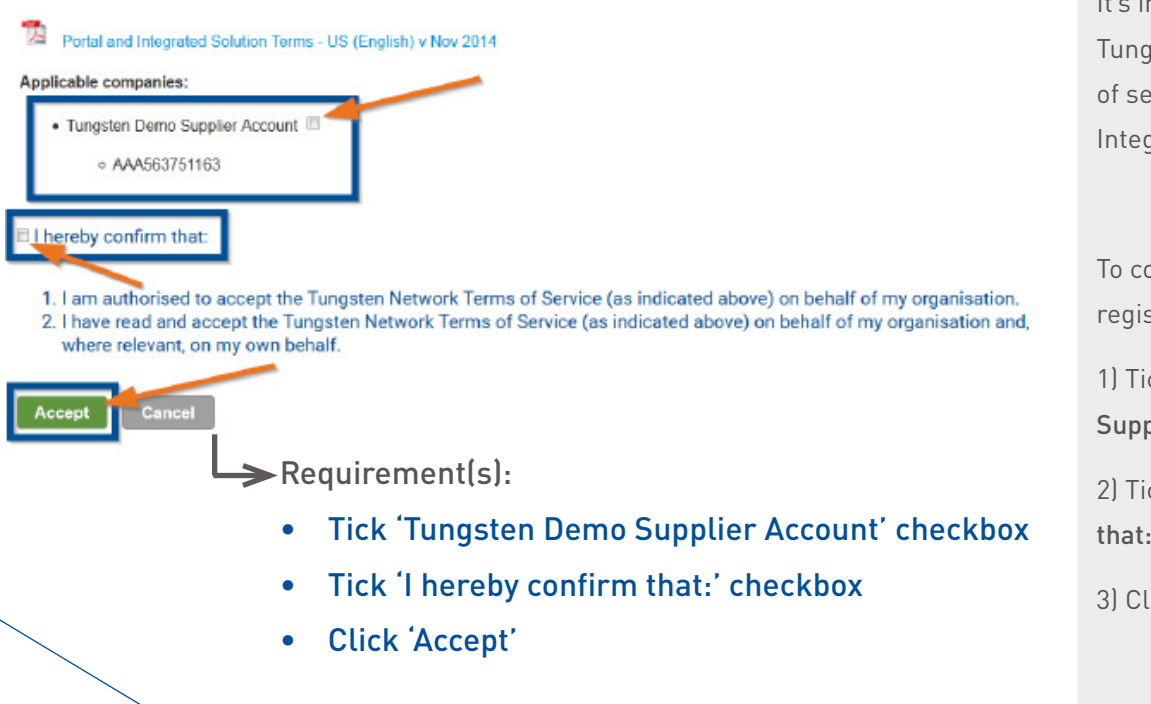

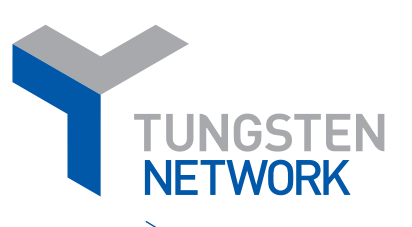

#### Please review the following:

- Terms of service
- Website terms of use
- Privacy policy

Once the information has been reviewed, please tick the checkbox.

Once all mandatory information has been entered, click 'Sign up'

It's important to review Tungsten Network's 'Terms of service' and 'Portal and Integrated Solution Terms'.

To complete the registeration process:

1) Tick 'Tungsten Demo Supplier Account' checkbox

2) Tick 'I hereby confirm that:' checkbox.

3) Click 'Accept'

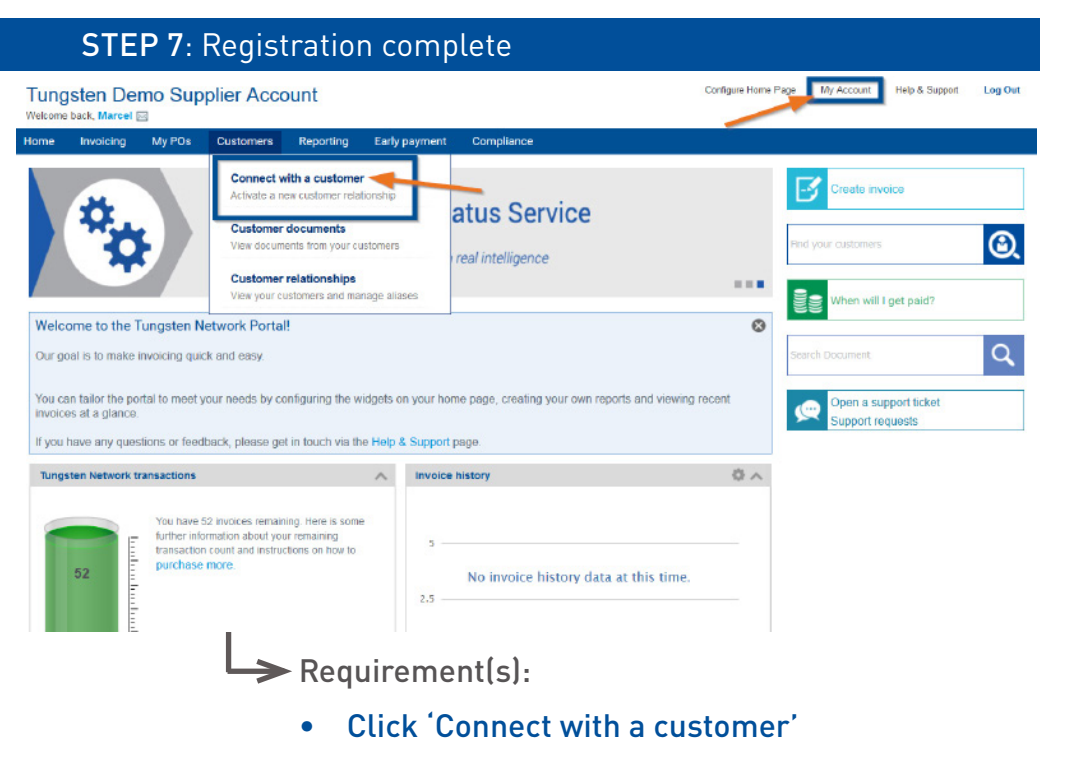

• Click 'My Account'

#### STEP 8: Help & Support Configure Home Page My Account Help & Support Log Out **Tungsten Demo Supplier Account** hack Marcel E Reporting Early pay Connect with a customer B Activate a new customer relation atus Service mer documents  $\odot$ lew documents from your customers real intelligence **Customer relationships** a a a View your customers and manwill I get paid? į, Welcome to the Tungsten Network Portal!  $\odot$  $\alpha$ Our goal is to make invoicing quick and easy You can tailor the portal to meet your needs by configuring the widgets on your home page, creating your own reports and viewing recent Open a support ticket invoices at a glar support requests If you have any questions or feedback, please get in touch via the Help & Support page Tungsten Network transactions A Invoice history ◎へ You have 52 invoices remaining, Here is some<br>further information about your remaining<br>transaction count and instructions on how to<br>purchase more. No invoice history data at this time  $2.5$ Requirement(s): • Click 'Help & support'

Congratulations, you have successfully completed your registration with Tungsten Network.

**TUNGSTEN** 

It's important to:

- Connect with your customer
- Confirm your company details

Customer Connect allows you to find which of your customer(s) are actively accepting invoices/credit notes electronically from Tungsten Network.

'My Account' allows you to update your company details to ensure the most up to date information is hardcoded to all delivered electronic invoices/credits notes.

1) Click 'Help & support' to view how to guides or video tutorial in relation to:

- Customer connect
- Updating your company details
- Invoice Status Service
- Invoice/credit note submission